## **सीमांकन के िलए ऑनलाइन आवेदन**

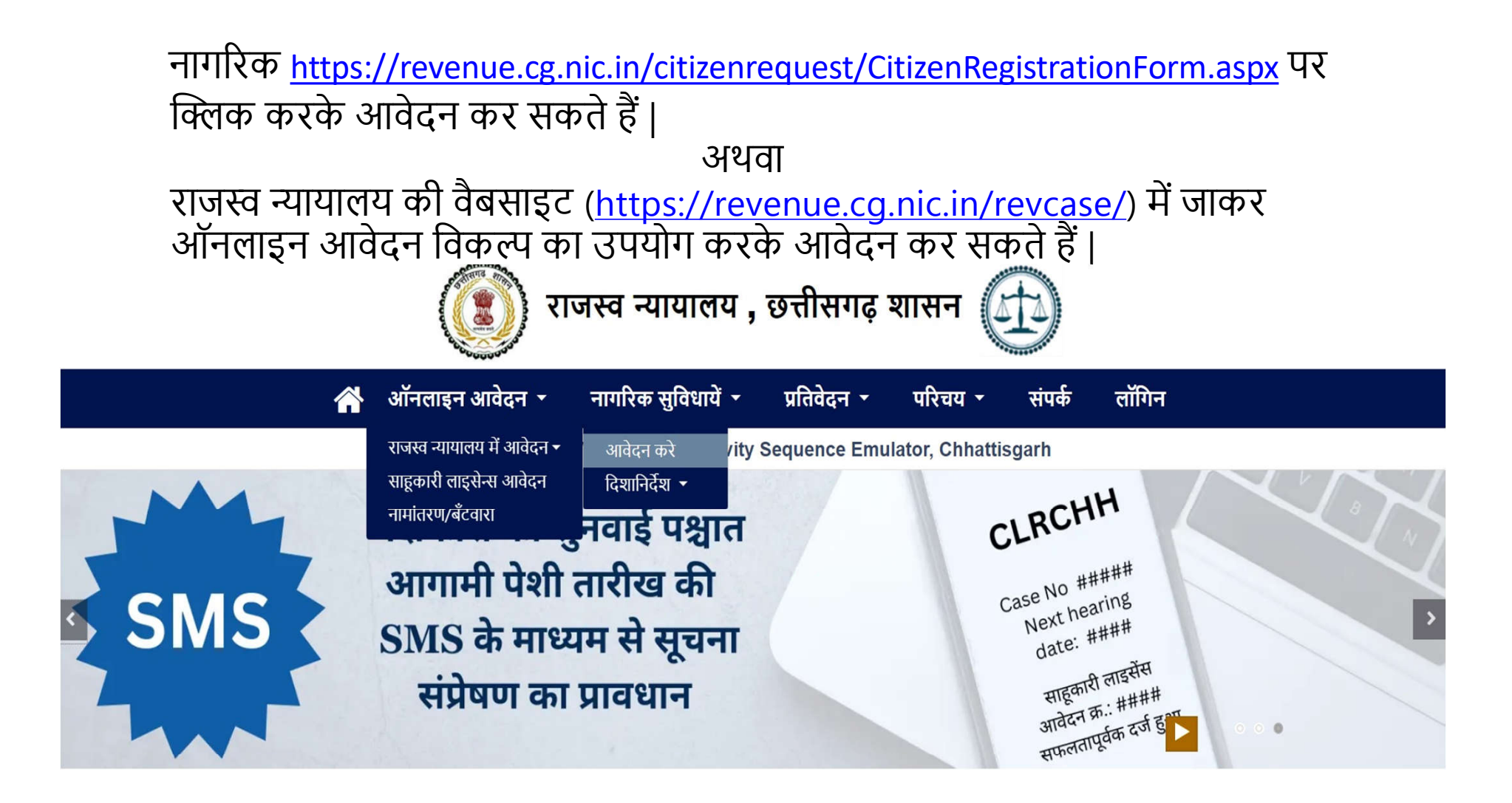

प्रकरण/आवेदन क्रमांक डालिए

प्रकरण क्रमांक दर्ज कर विवरण देखे

# सीमांकन की ऑनलाइन प्रक्रिया

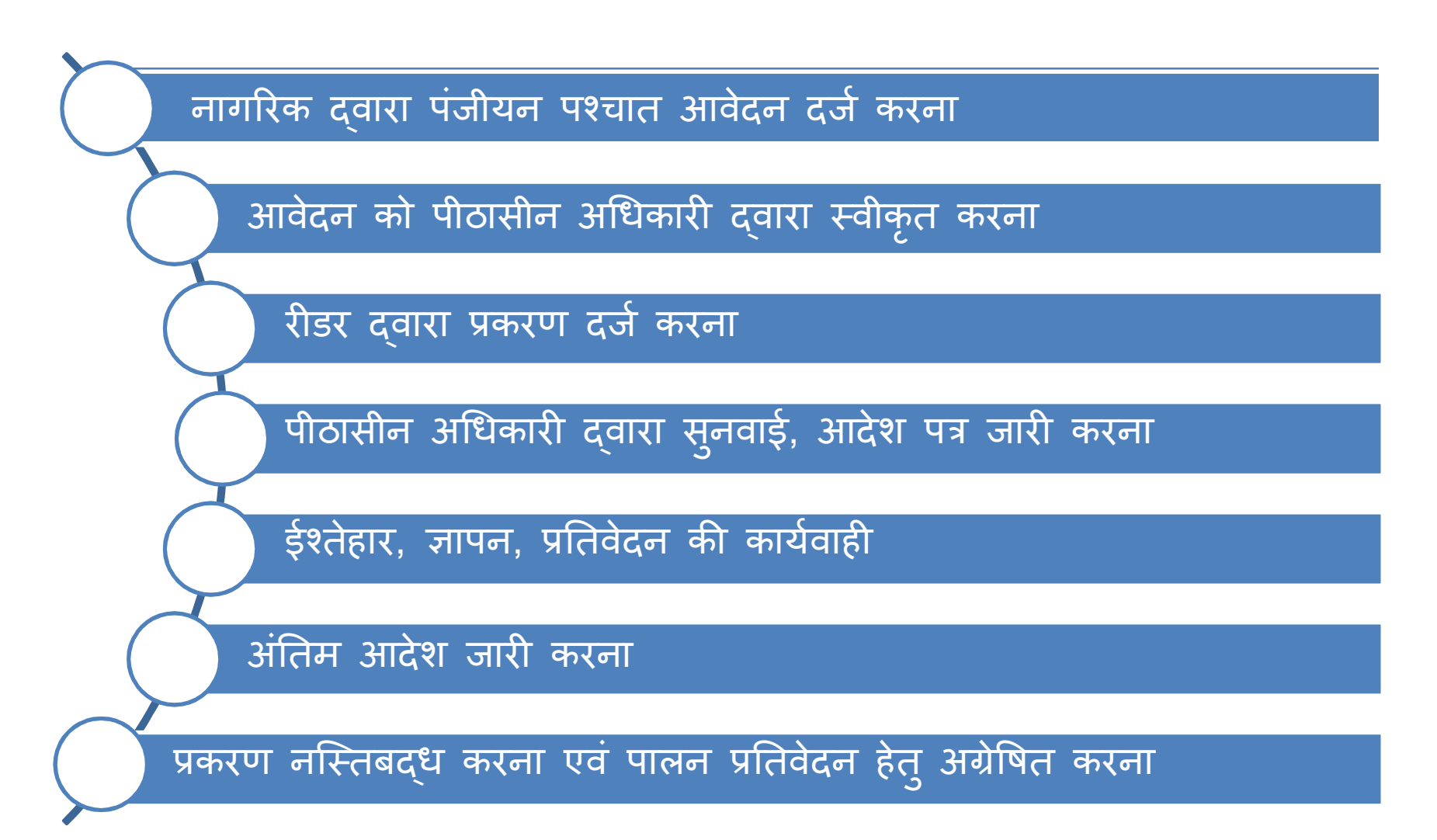

#### अनसची

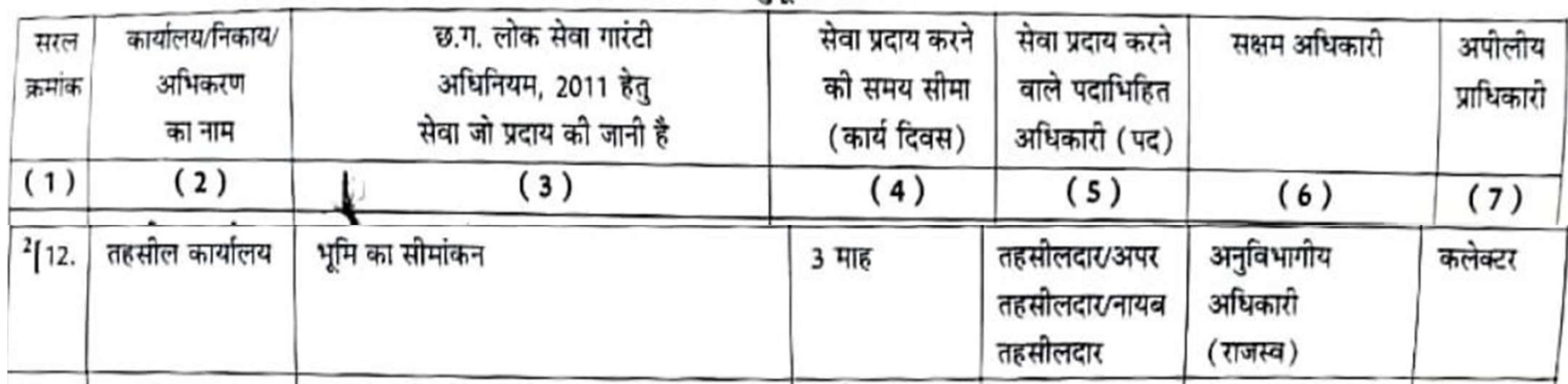

#### आवेदन प्रस्तुत करने हेतु निर्देश

♪ क्रमशः सेक्शन 1,2,3 एवं 4 की सही जानकारी दें।

♪ आवेदन से संबन्धित आवश्यक दस्तावेज़ जो आपके पास उपलब्ध हैं उनकी पीडीएफ़ बनाकर सेक्शन 1 मे अवश्य अपलोड करें।

→ आवेदक एवं अनावेदक की जानकारी सही-सही भरें।

→ ओटीपी प्राप्त करने हेतु मोबाइल नंबर का चयन करें |ओ**टीपी प्राप्त करें** बटन पर क्लिक करने पर 4 अंको राजस्व ओटीपी प्राप्त होगा।

ा मोबाइल पर प्राप्त ओटीपी की एंट्री कर सुरक्षित करें बटन पर क्लिक करें।

♪ कम्प्युटर जनरेटेड नंबर के माध्यम से अपने आवेदन की स्थिति देख सकते हैं |

सीमांकन के आवेदन के लिए चालान, भूमि के खसरा-बी1 एवं नक्शा की प्रति अपलोड़ करना होता है | साथ ही वाद भूमि को जानकारी, आवेदक/अनावेदक की जानकारी भरें | आवेदक के मोबाइल पूर OTP भेजी जाती है | इसके बाद एक आवेदन क्रमांक प्राप्त होता है जिससे आवेदन की स्थिति पता की जा सकती है |

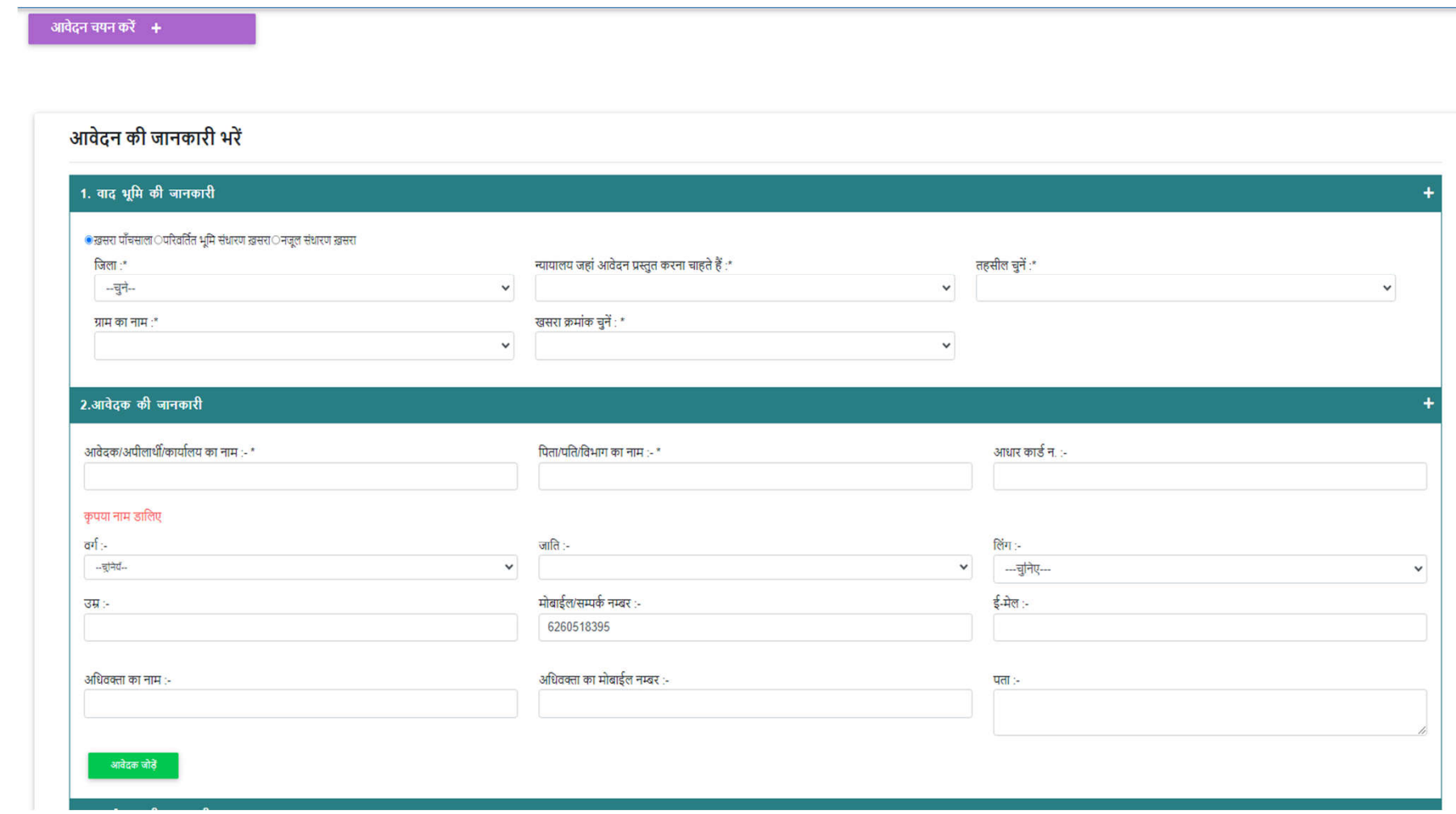

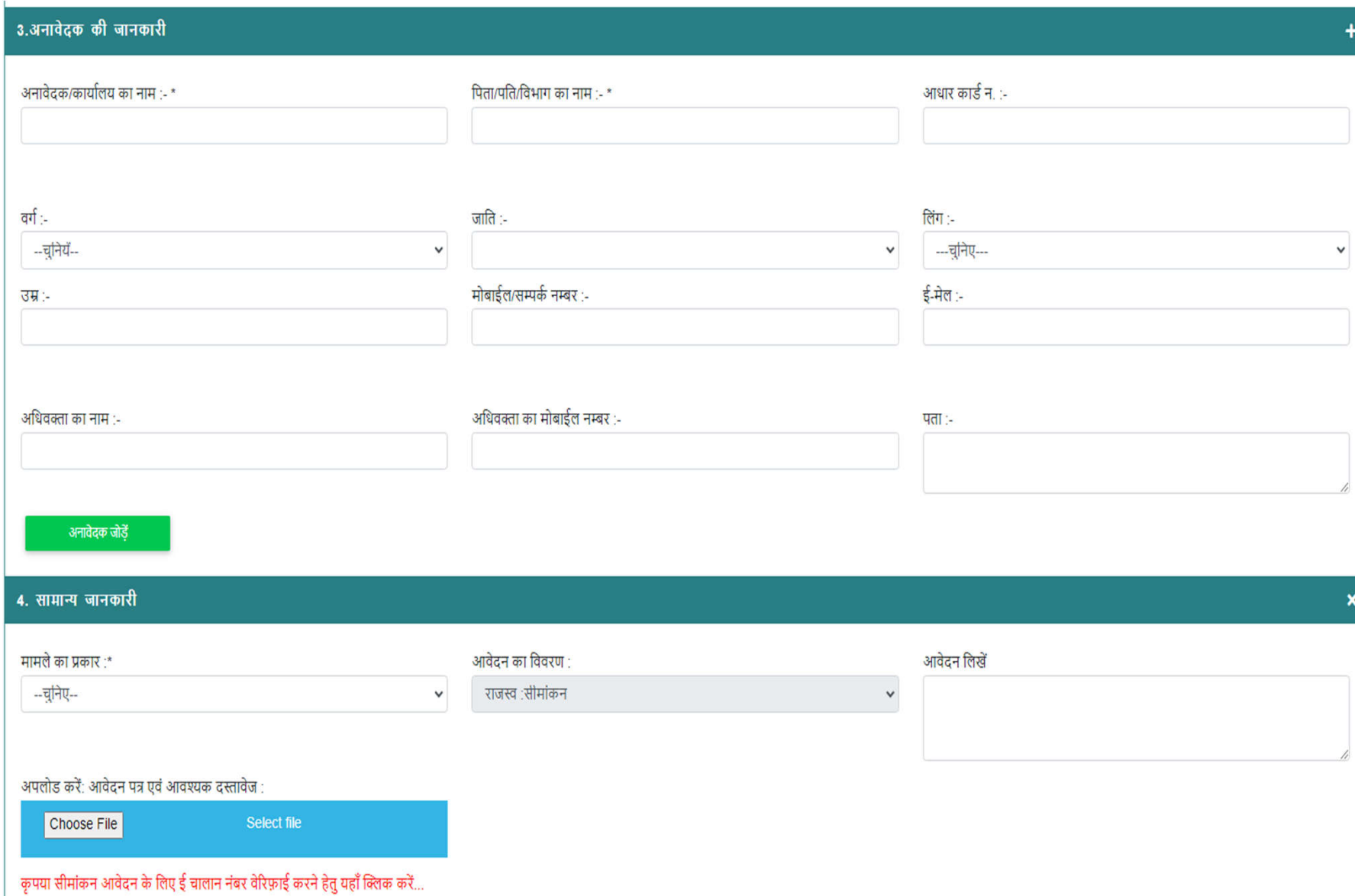

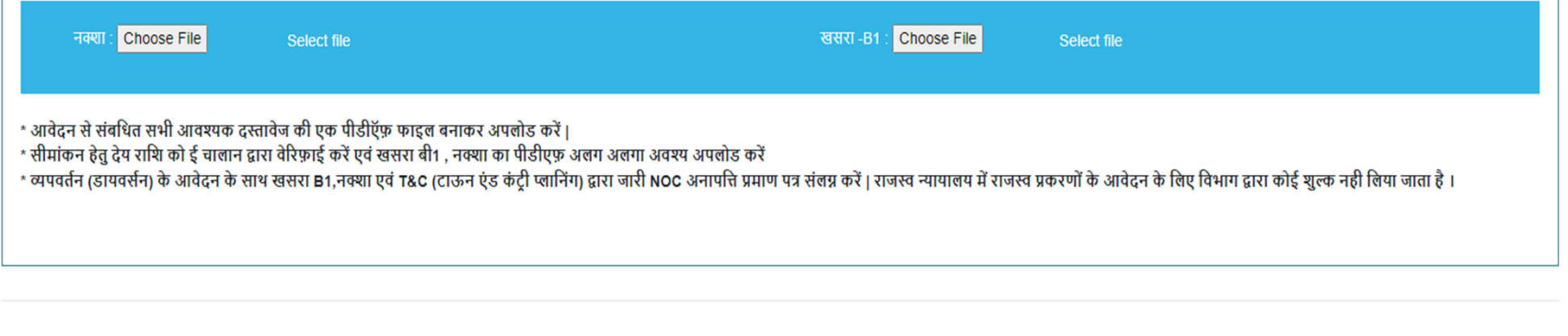

ओटीपी प्राप्त करे

#### सुरक्षित करें

- आवेदन सीधे संबंधित न्यायालय के पीठासीन अधिकारी को दिखने लगता है जिसे प्रकरण दर्ज करने के लिए रीडर को प्रेषित किया जाता है |
- पीठासीन अधिकारी से अग्रेषित आवेदन रीडर दे दवारा दर्ज किया जाता है जिसके बाद एक प्रकरण क्रमांक जनरेट होता है | जो कि आगे की सभी कार्यवाहियों के लए उपयोग कया जाता है |
- पीठासीन अधिकारी दवारा प्रकरण मे आदेश पारित किया जाता है एवं आगे की सु नवाई का कारण और दनांक दया जाता है |
- प्रॅकरण मे नोटिस, ईश्तेहार/ज्ञापन जाती किया जा सकता है |
- भूमि के संबंध में संबंधित पटवारी या न्यायालय से प्रतिवेदन मंगाया जा सकता है $\frac{4}{3}$

### आवेदन की स्थिति देखने के लिए मुख्य पृष्ठ पर आवेदन क्रमांक डालकर स्टेटस चेक करे

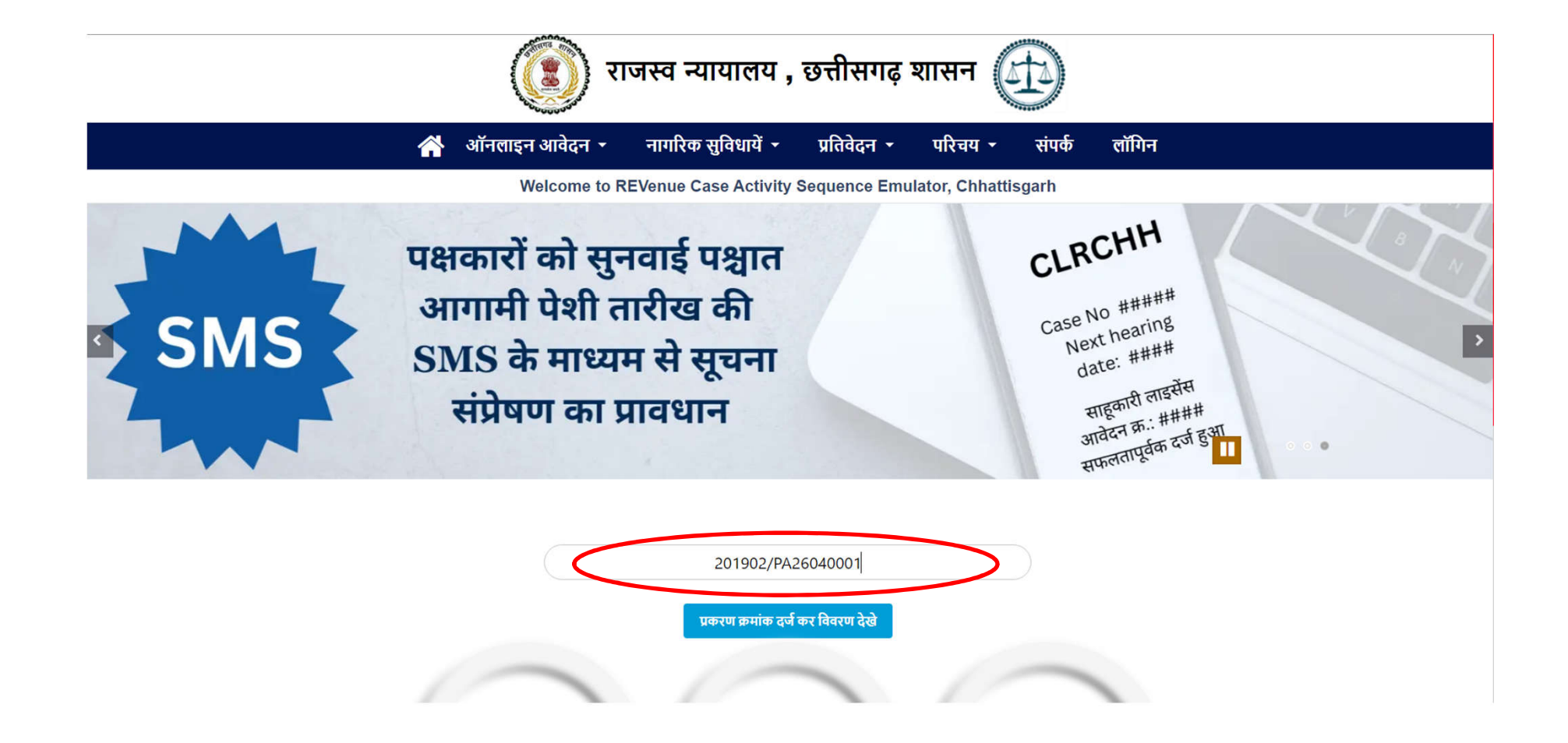

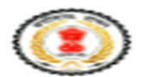

राजस्व न्यायावय, कृतीसगढ शासन गौ

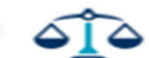

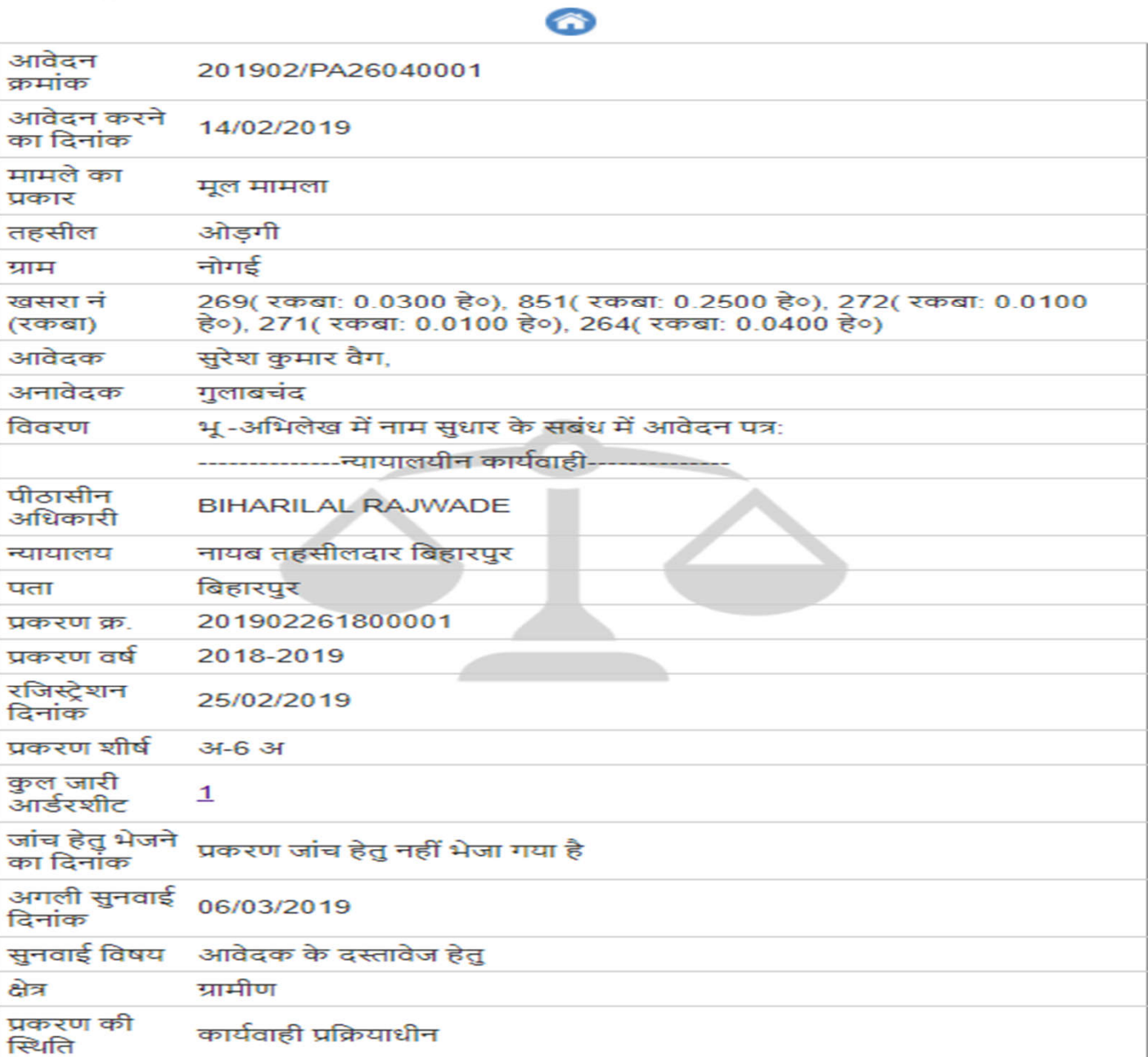